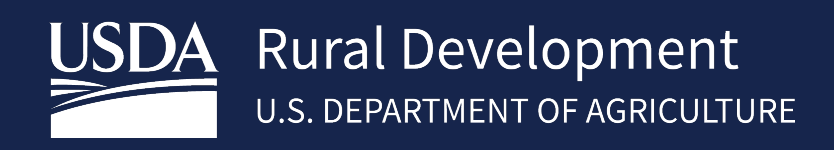

# SINGLE CLOSE/REHAB USER GUIDE

\_\_\_\_\_\_\_\_\_\_\_\_\_\_\_\_\_\_\_\_\_\_\_\_\_\_

January, 2023

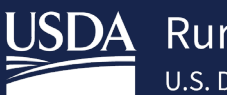

# **Table of Contents**

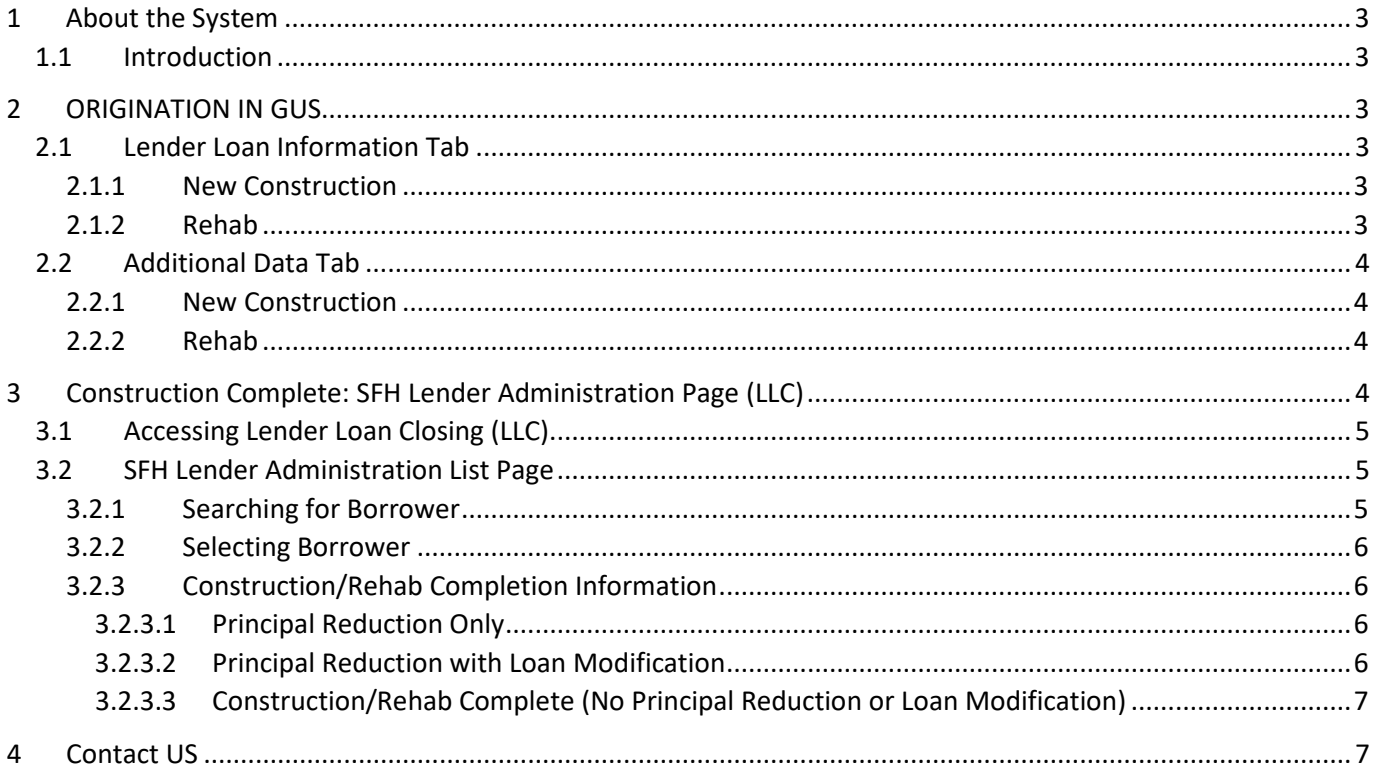

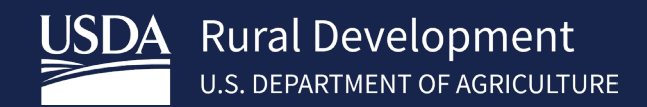

# <span id="page-2-0"></span>1 About the System

### <span id="page-2-1"></span>1.1 Introduction

The Single Close Combination Construction to Permanent Loan Final Rule was published on July 23, 2019, with an effective date of October 1, 2019. To assist lenders and field office staff, the Agency has issued additional instructions for Single Close New Construction and Rehabilitation and Repair Loan data entry in GUS. The following instructions will ensure the Single Close loans are correctly identified and coded in GUS.

# <span id="page-2-2"></span>2 ORIGINATION IN GUS

## <span id="page-2-3"></span>2.1 Lender Loan Information Tab

### <span id="page-2-4"></span>2.1.1 New Construction

### Click **Construction-Conversion/Construction to Permanent** and **Single-Closing**.

#### Enter the **Construction Costs** and **Original Cost of Lot**

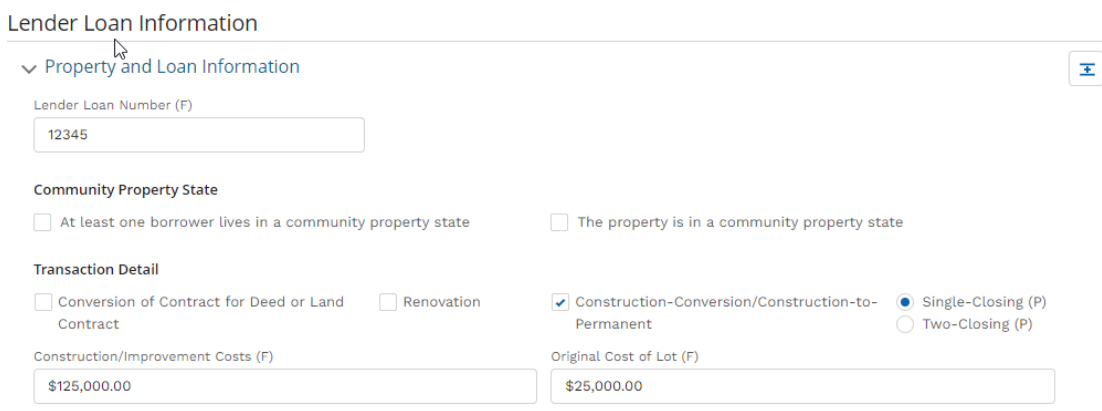

### <span id="page-2-5"></span>2.1.2 Rehab

#### Click **Renovation**, **Construction-Conversion/Construction-to-Permanent** and **Single-Closing**.

### Enter the **Improvement Costs**. **Lot cost** can be 0.00

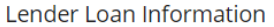

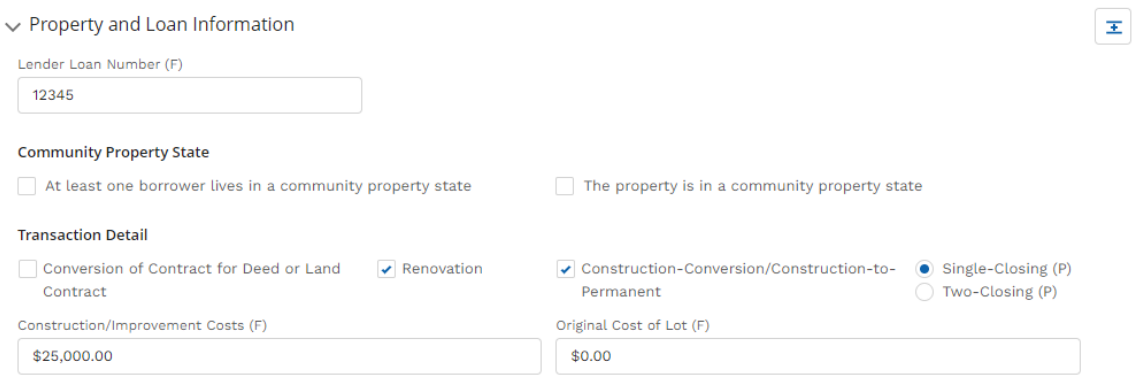

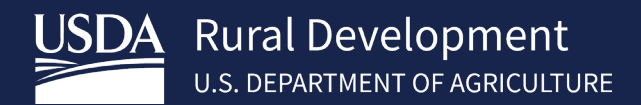

### <span id="page-3-0"></span>2.2 Additional Data Tab

### <span id="page-3-1"></span>2.2.1 New Construction

### Click **New** for **Purchase is**.

Click **Escrow** under New Construction Dwellings under **Requirement Checks.** This selection will ensure the correct GUS rules fire on the GUS Underwriting Findings Report for property standards**.**

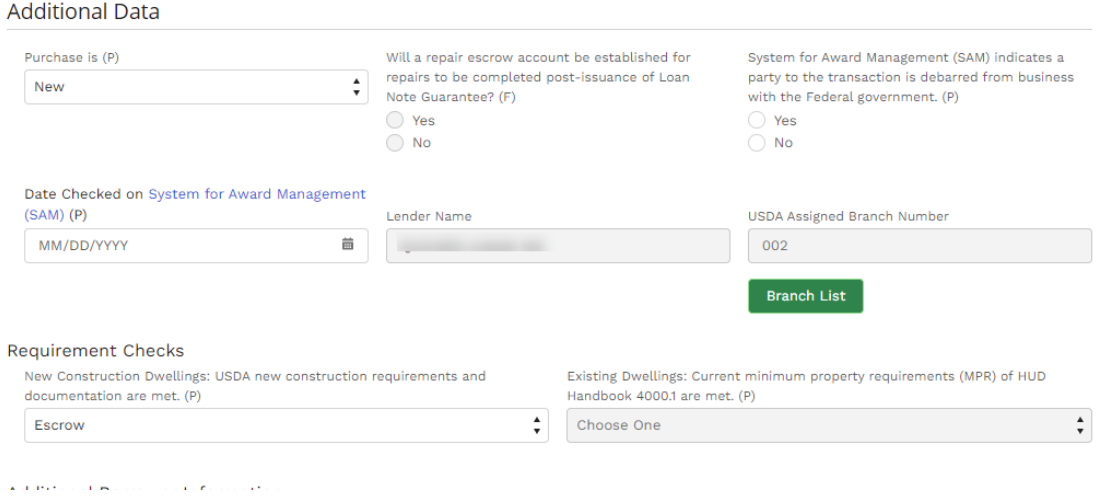

### <span id="page-3-2"></span>2.2.2 Rehab

### Click **Existing** for **Purchase is**

Click **Escrow** for Existing Dwellings under **Requirement Checks.** This selection will ensure the correct GUS rules fire on the GUS Underwriting Findings Report for property standards.

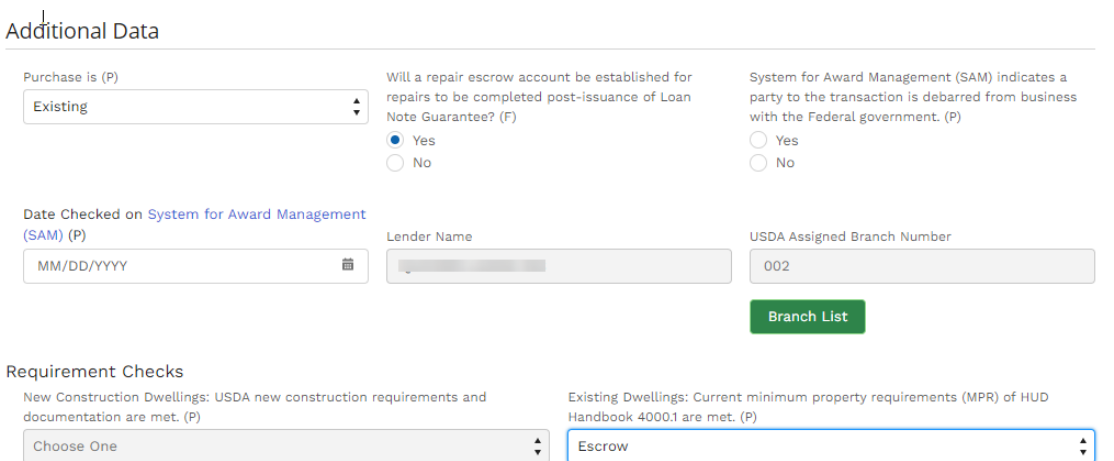

# <span id="page-3-3"></span>3 Construction Complete: SFH Lender Administration Page (LLC)

Once the construction has been completed, lenders will report the final construction in the Lender Loan Closing (LLC)/Administration Page.

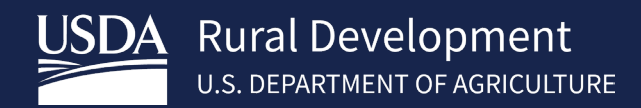

### <span id="page-4-0"></span>3.1 Accessing Lender Loan Closing (LLC)

Lenders may access the Lender Loan Closing/Administration Page from the USDA

LINC page at<https://usdalinc.sc.egov.usda.gov/RHShome.do>

### Click on **Lender Loan Closing/Administration**

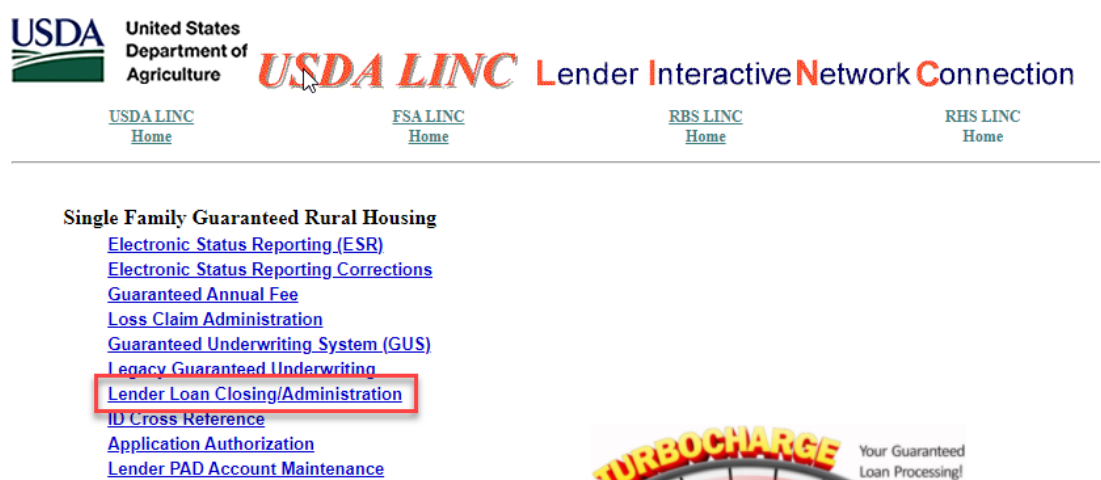

## <span id="page-4-1"></span>3.2 SFH Lender Administration List Page

If user is assigned to more than one lender for closing choose the appropriate tax id.

### <span id="page-4-2"></span>3.2.1 Searching for Borrower

**Training and Resource Library** 

Search for borrower **by USDA Borrower ID, Borrower SSN, Name/State** or **Lender Loan Number**.

### Select **Loans** as **Request Type.**

#### Click **Submit**

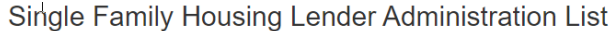

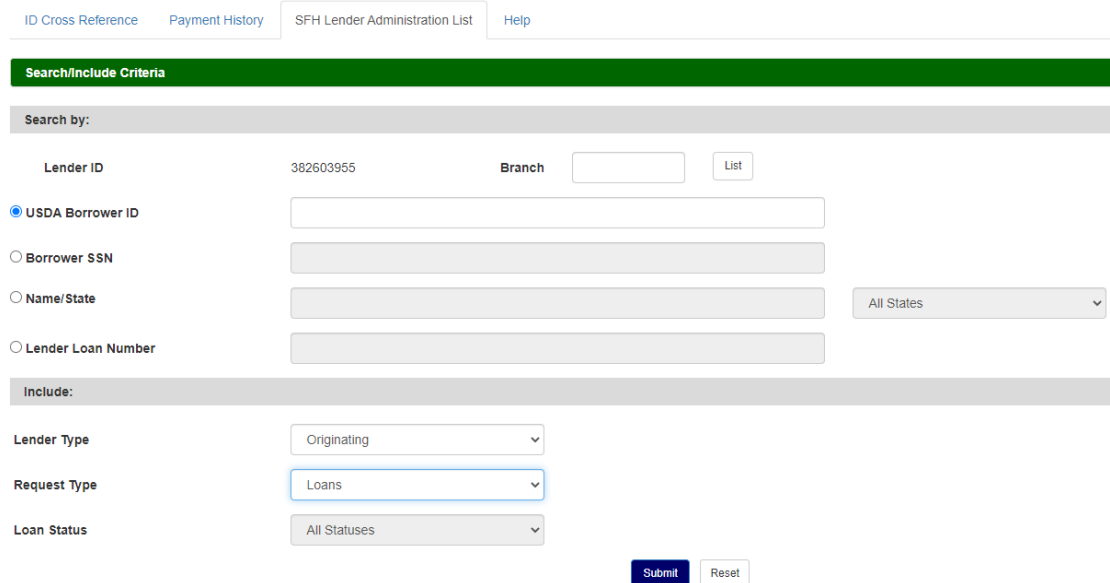

### <span id="page-5-0"></span>3.2.2 Selecting Borrower

Click Single Close Construction/Rehab as the **Action**

### Click on the **Borrower ID/SNN** blue hyperlink

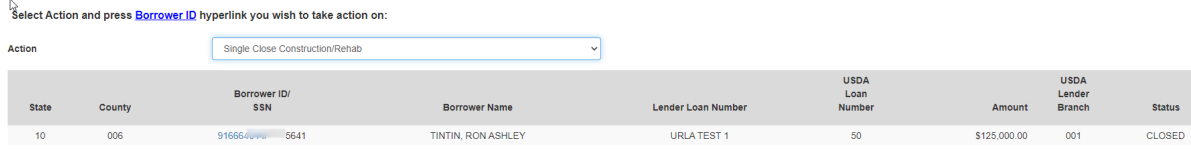

### <span id="page-5-1"></span>3.2.3 Construction/Rehab Completion Information

#### Select the **Completion Type**

**(Principal Reduction Only, Principal Reduction with Loan Modification, Construction/Rehab Complete (No Principal Reduction or Loan Modification)**

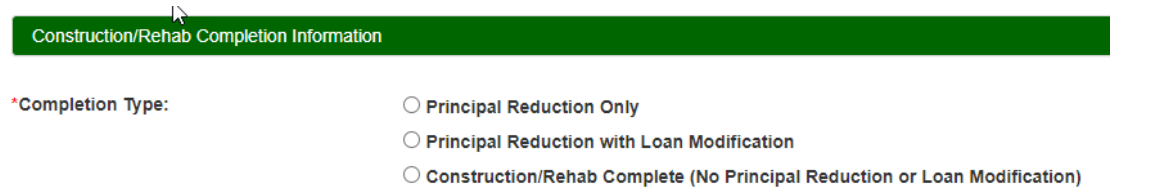

### <span id="page-5-2"></span>*3.2.3.1 Principal Reduction Only*

Enter the construction complete and principal reduction date fields, the modified unpaid principal amount, and the principal reduction amount. Upload documentation of evidence of the principal reduction and lender certification (ex: Attachment 12-D). Click **Submit**

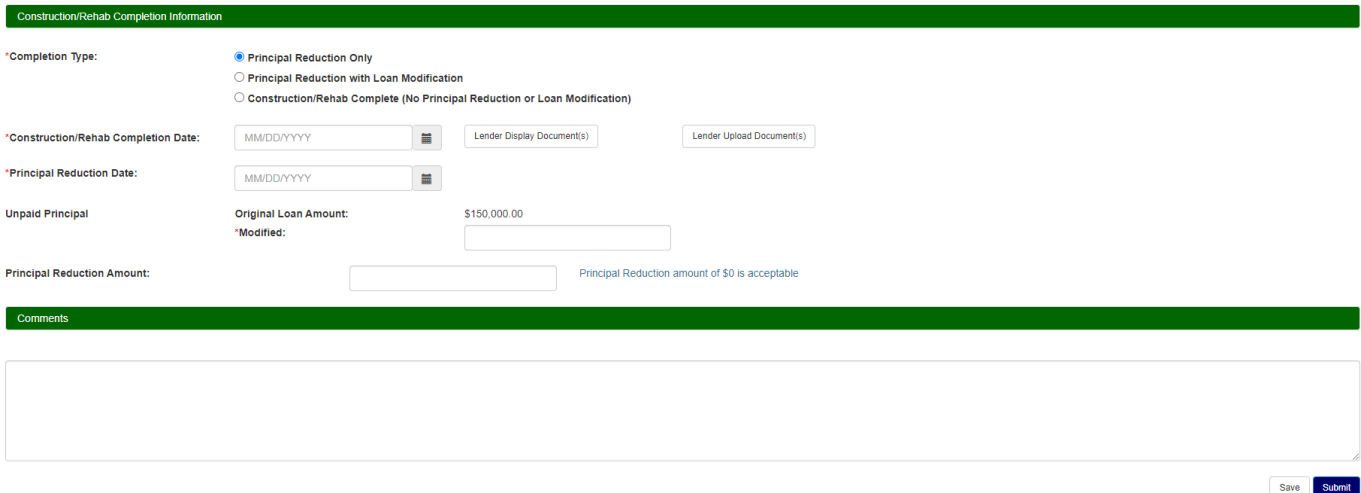

### <span id="page-5-3"></span>*3.2.3.2 Principal Reduction with Loan Modification*

Enter the construction complete and principal reduction dates, the modified unpaid principal amount, the principal reduction amount, and the loan modification date. When applicable, enter a lower modified interest rate. Upload the modified loan documents, evidence of the principal reduction and lender certification that the construction has been completed. Click **Submit**

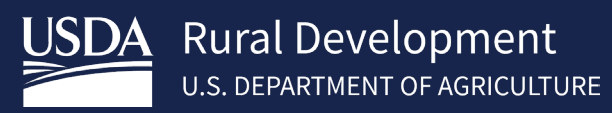

Save Submit

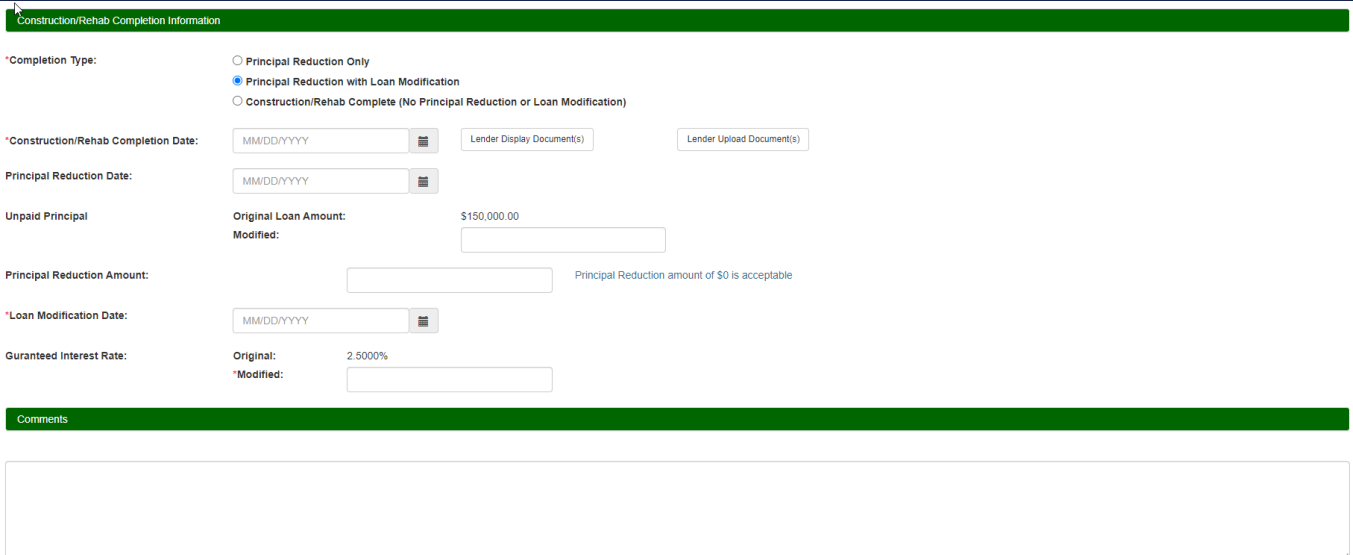

### <span id="page-6-0"></span>*3.2.3.3 Construction/Rehab Complete (No Principal Reduction or Loan Modification)*

Enter the construction completion date and upload lender certification. Click **Submit**

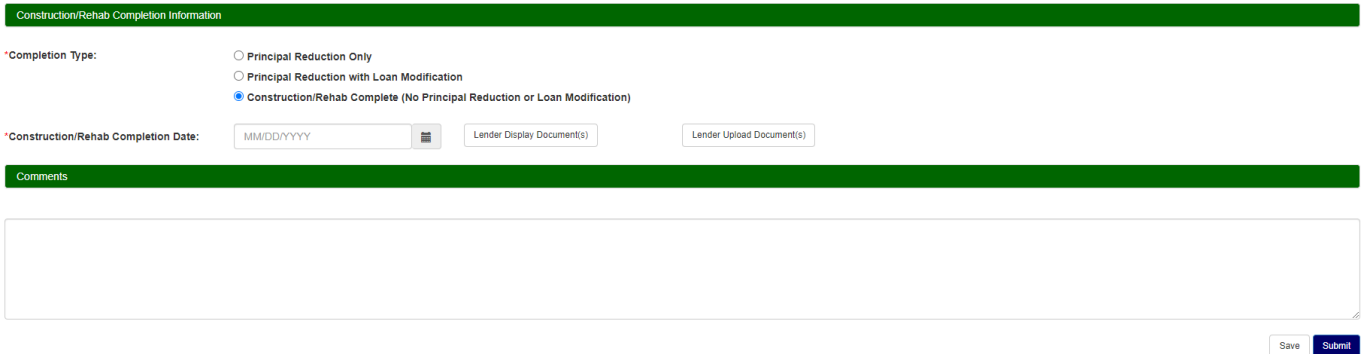

# <span id="page-6-1"></span>4 Contact US

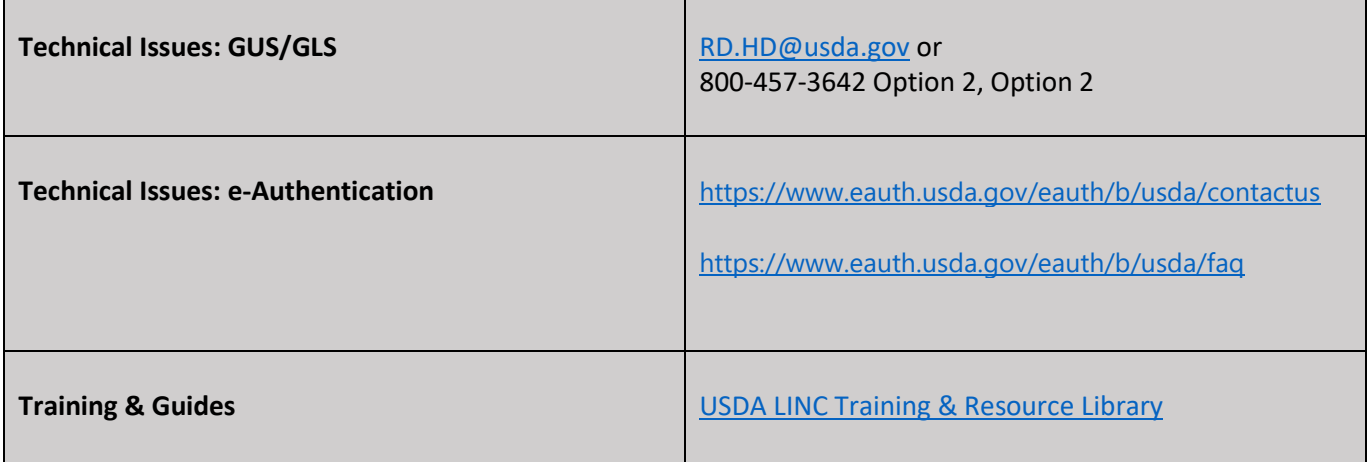